3.5. 実施状況報告書を作成する(初年度終了後~最終年度前年度終了後)

# 3.5.1 実施状況報告情報を作成する

① 「申請者向けメニュー」画面で、報告する課題の「状況」欄の[課題状況の確認]をクリッ クします。

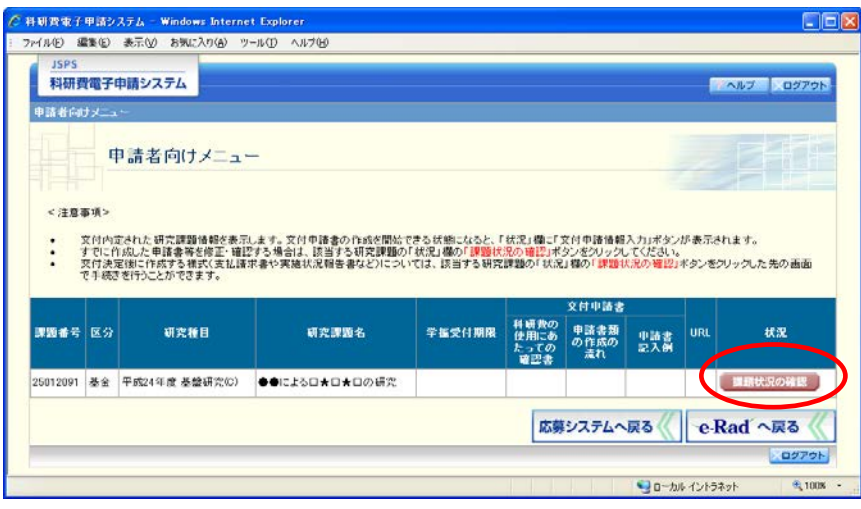

② 「課題管理(学術研究助成基金助成金)」画面が表示されます。該当年度の「実施状況報告書」 欄の[入力]をクリックします。

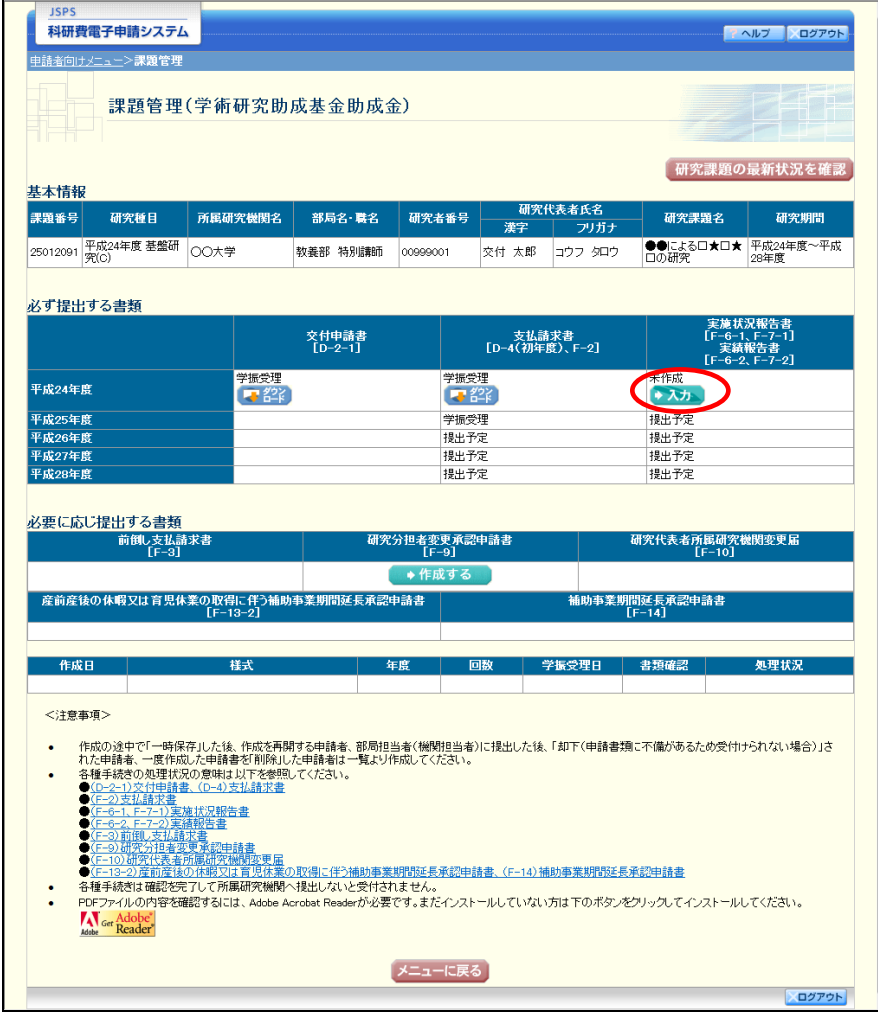

#### ご注意

※ [入力]ボタンが表示されていない場合には、所属する研究機関の事務局等 へお問い合わせください。

③ 「所属研究機関情報及び代表者情報等の確認」画面が表示されます。入力項目に入力し、[次 へ進む] をクリックします。

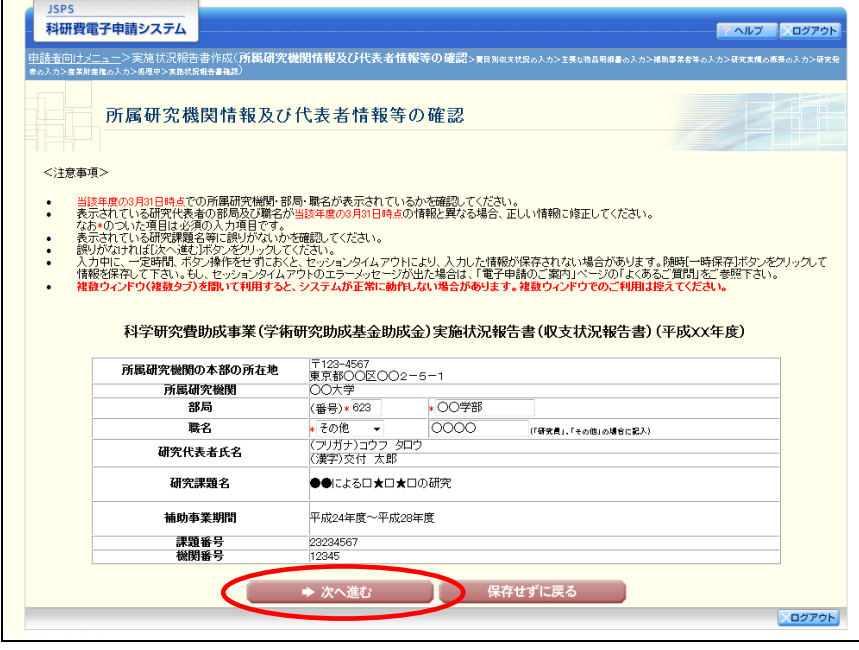

- ※ JIS 第 1 水準及び第 2 水準以外の文字コードや特殊フォントは使用すること ができません。
- ※ 一定時間、ボタン操作をせずにおくと、セッションタイムアウトしてしまい、 入力した情報が消えてしまう場合があります。随時 [一時保存]をクリックし て情報を保存してください。詳しくは詳細手引を参照してください。
- ※ 必須項目(\*印)に未入力等エラーがある場合、各項目の上に赤字でエラー が表示され、エラーとなった項目の背景色がピンク色に変わります。
	- エラー内容を確認して再入力してください。
- ※ 研究代表者の部局・職名は当該年度の 3 月 31 日時点の情報を入力してくださ い。
- ※ 「職名」欄について、職名の選択時に「その他」を選択した場合は、必ず実 際の職名を入力してください。また、「研究員」を選択した場合で、実際の職名 が「研究員」以外の場合はその職名を入力してください。

④ 「費目別収支状況の入力」画面が表示されます。入力項目に入力し、[次へ進む]をクリック します。

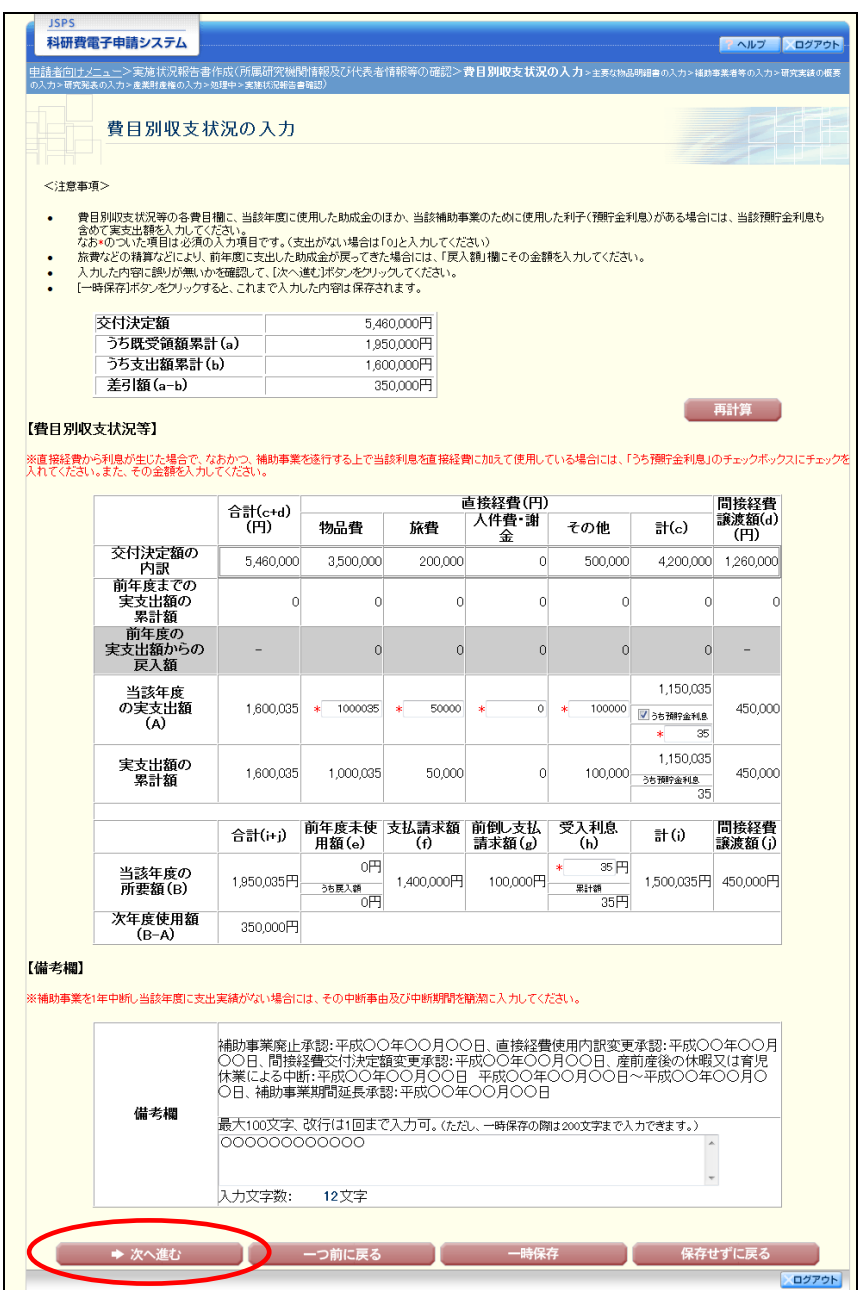

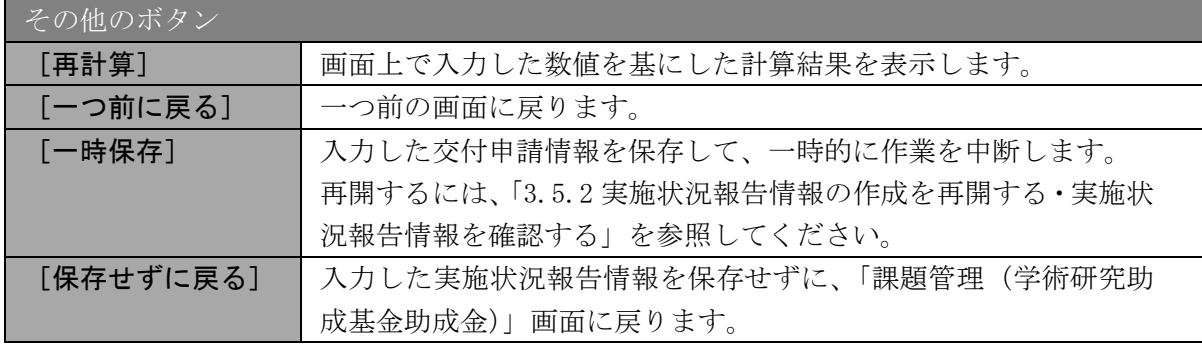

#### ご注意

※ 2 年度目以降の実施状況報告書作成時には、「前年度までの実支出額からの戻 入額」欄は入力項目になりますので、該当する戻入額を入力してください。

⑤ 「主要な物品明細書の入力」画面が表示されます。入力項目に入力し、[次へ進む]をクリッ クします。2 行以上、主要な物品を登録する場合は、[追加]をクリックして入力欄を表示し、 入力します。使用しない物品欄は [削除] をクリックして入力欄を削除してください。

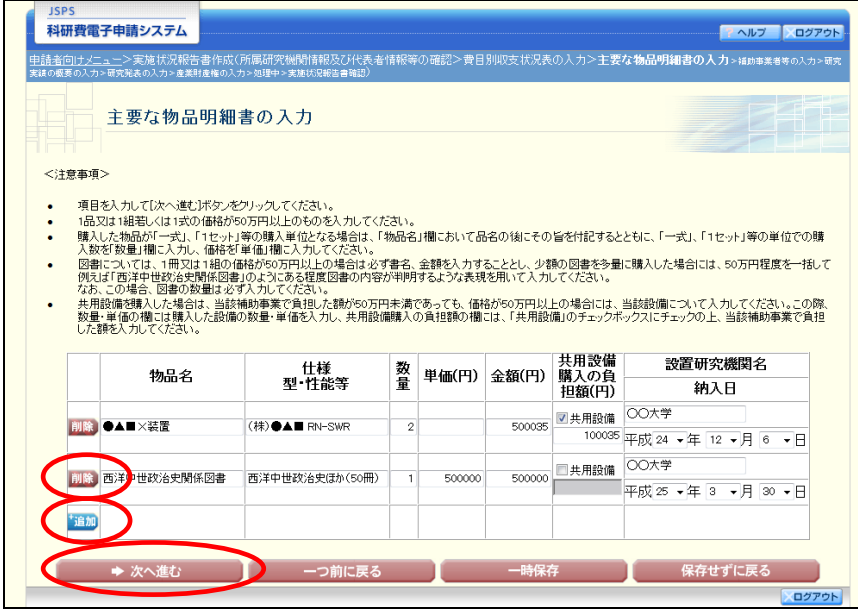

# ご注意

※ 主要な物品明細書の入力の「共用設備購入の負担額」について 購入対象の設備を共用設備として取り扱う場合には、共用設備欄にチェッ クを付け、負担額を入力してください。

## ⑥ 「補助事業者等の入力」画面が表示されます。入力項目に入力し、[次へ進む]をクリックし ます。

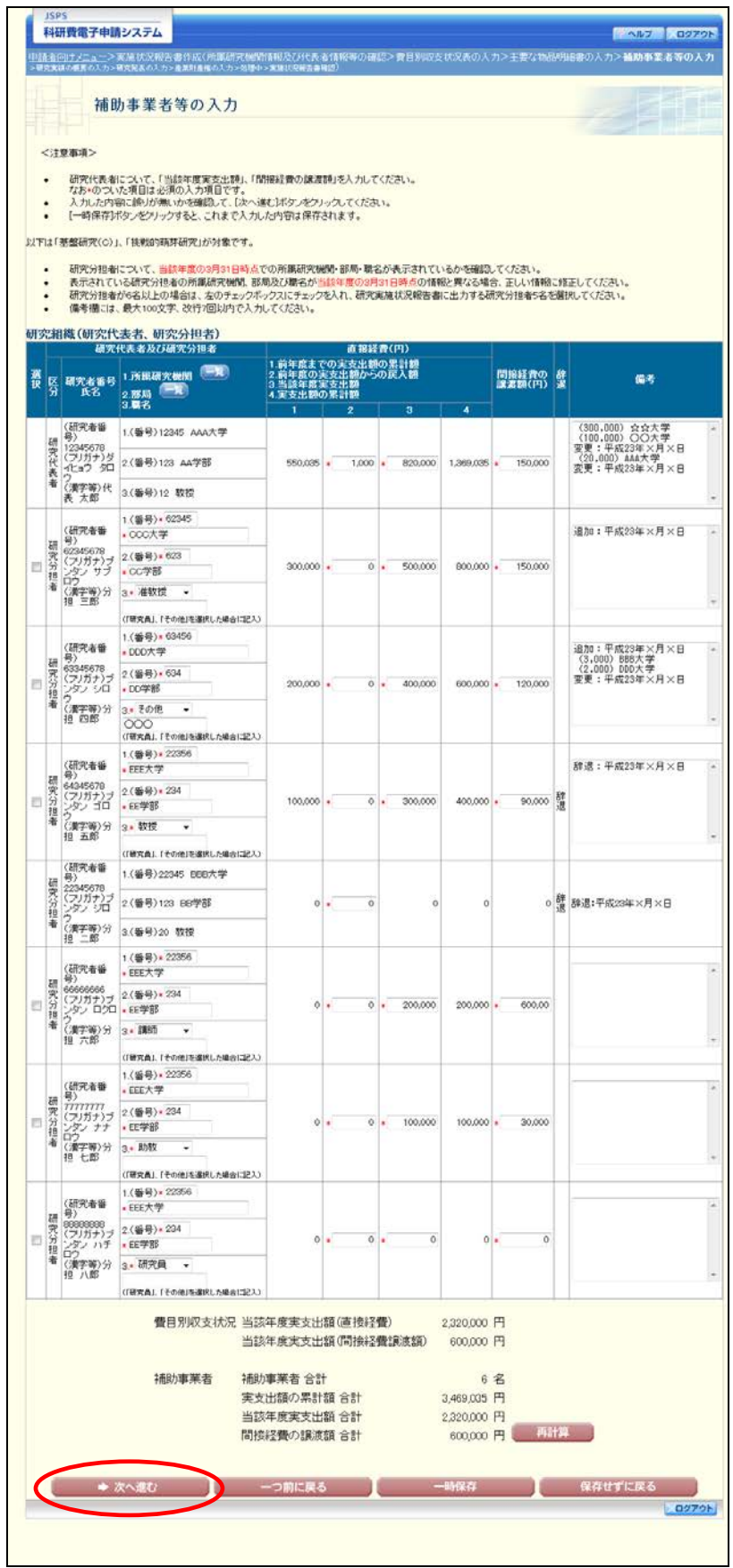

- ※ 研究種目が「若手研究」の場合、研究分担者が存在しないため、組織情報は 研究代表者のみ表示されます。
- ※ 研究分担者の所属研究機関・部局・職名については、当該年度の 3 月 31 日時 点の情報を入力してください。
- ※ 研究分担者が 6 名以上(前年度までに研究を辞退した者は除く)の場合、「選 択」欄にチェックボックスが表示されますので、研究実施状況報告書に出力す る研究分担者を 5 名選択してください。

⑦ 「研究実績の概要の入力」画面が表示されます。入力項目に入力し、[次へ進む]をクリック します。

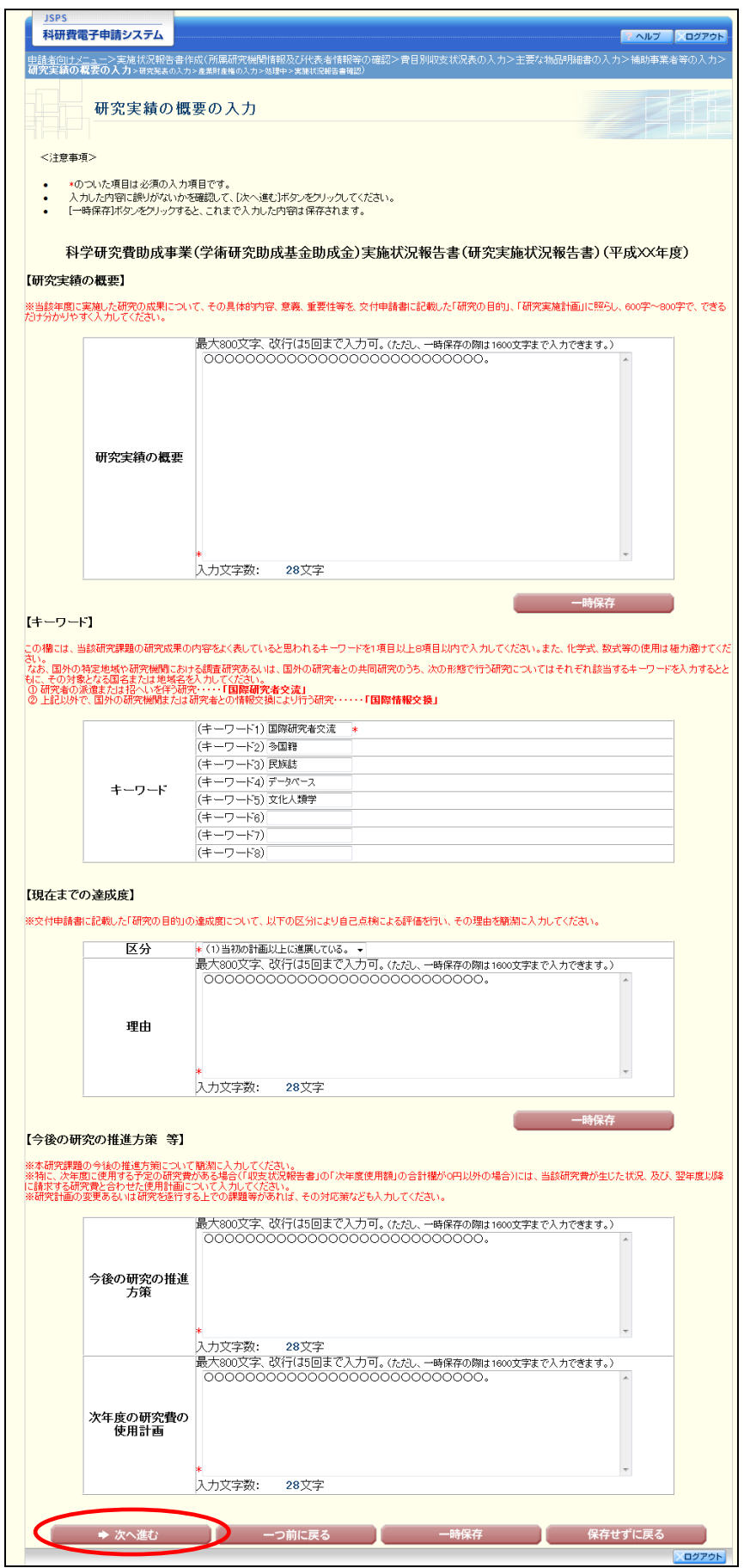

## ご注意

※ 研究実績の概要、現在までの達成度、今後の研究の推進方策等の最大文字数 について

一時保存時には 1600 文字まで保存することができます。

[次へ進む]をクリックする時には、800文字(改行は5回まで入力可能)が 上限となっていますので、それ以内の文字数に修正してから、[次へ進む]をク リックしてください。

⑧ 「研究発表の入力」画面が表示されます。入力項目に入力し、[次へ進む]をクリックします。 入力行を追加して雑誌論文、学会発表、図書を登録する場合は、[追加]をクリックして入力 欄を表示し、入力します。使用しない各行は[削除]をクリックして入力欄を削除してくだ さい。

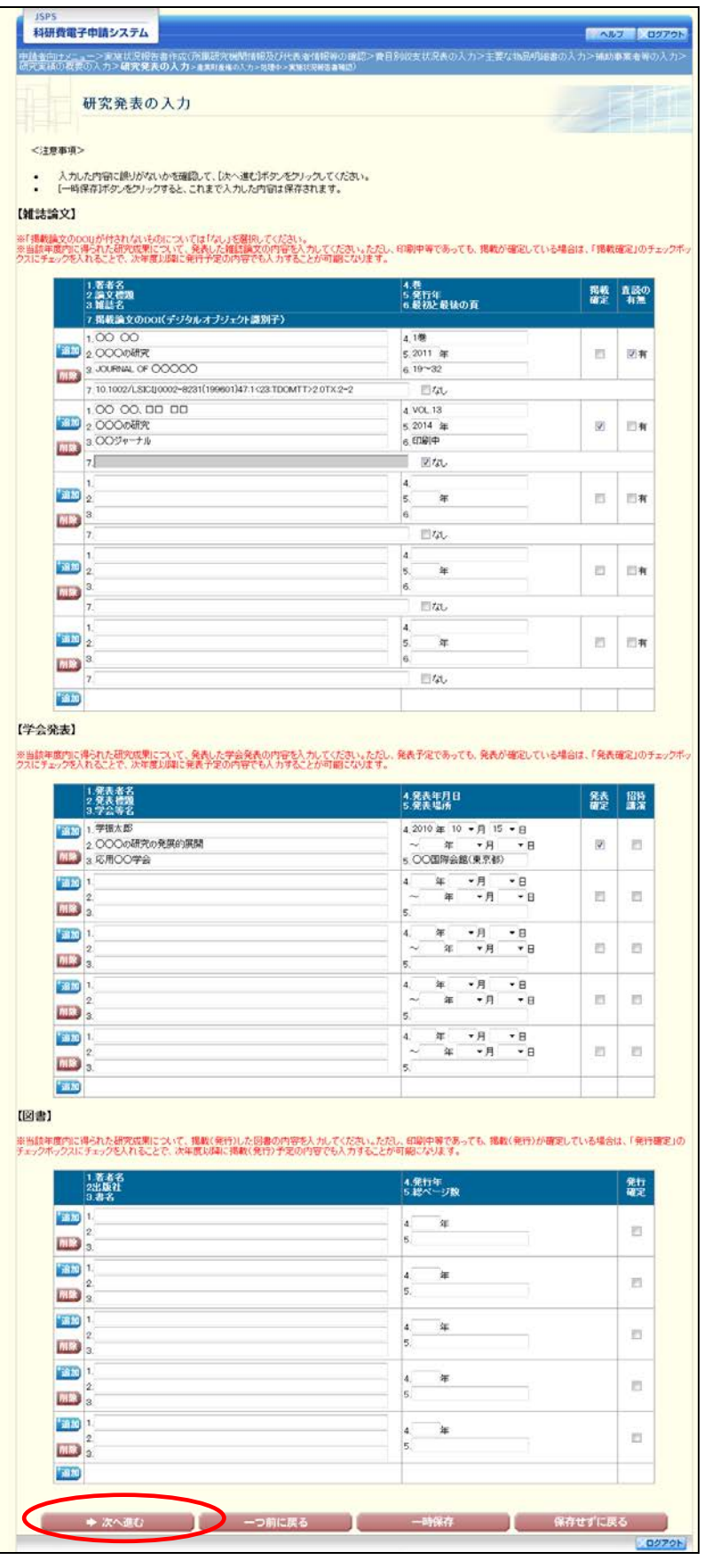

⑨ 「産業財産権の入力」画面が表示されます。入力項目に入力し、[次へ進む]をクリックしま す。2 行以上、研究成果による産業財産権の出願・取得状況を登録する場合は、[追加]をク リックして入力欄を表示し、入力します。使用しない各行は[削除]をクリックして入力欄 を削除してください。

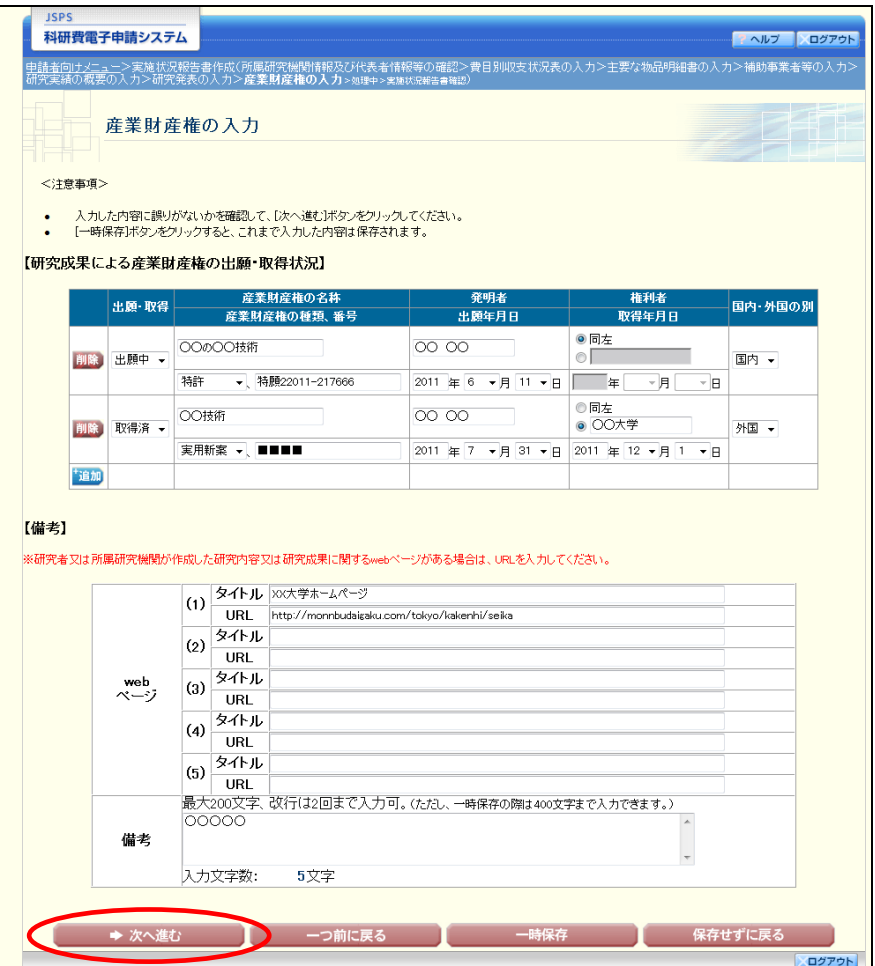

⑩ エラーがない場合、実施状況報告書(収支状況報告書・研究実施状況報告書)を PDF ファイ ルに変換します。

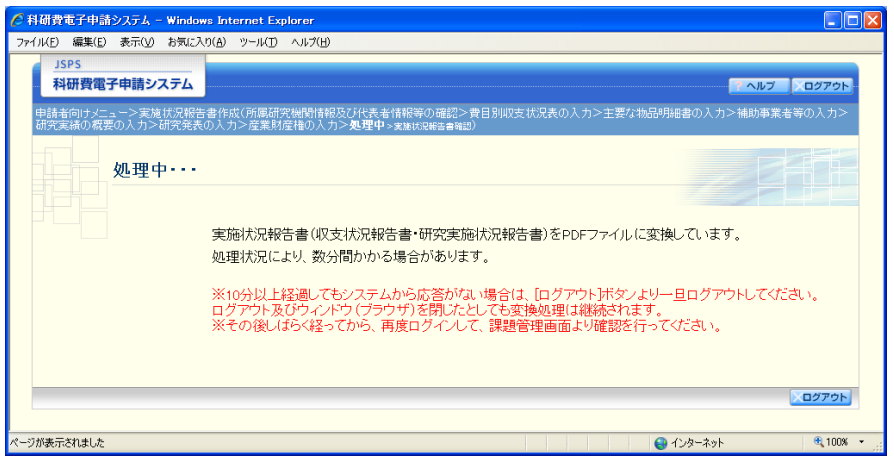

(処理中メッセージが表示されます。)

- ※ 変換処理は、処理状況により数分かかる場合があります。
- ※ 10分以上経過してもシステムから応答がない場合は、[ログアウト]ボタン をクリックし、一旦ログアウトしてください。ログアウト及びウィンドウ(ブ ラウザ)を閉じても変換処理は継続されます。
- ※ しばらく経ってから再度ログインし直し、「申請者向けメニュー」画面の「状 況」欄の[課題状況の確認]をクリックして、「課題管理(学術研究助成基金助 成金)」画面より続きの作業を進めることができます。

⑪ 「実施状況報告書確認」画面が表示されます。[収支状況報告書の確認]及び[研究実施状況 報告書の確認]をクリックして PDF ファイルに変換された収支状況報告書及び研究実施状況 報告書の内容に不備がないか確認します。

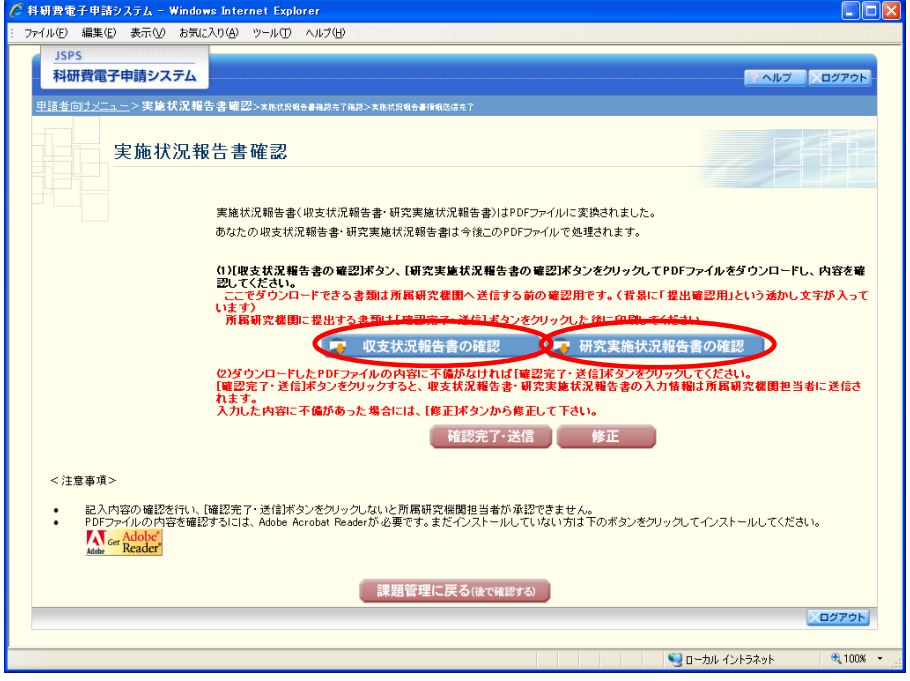

## ご注意

※ この段階でダウンロードした『収支状況報告書』『研究実施状況報告書』には、 「提出確認用」という透かし文字が入っており、内容の確認をするための書類 となります。

実際に提出するための書類は、「実施状況報告書情報送信完了」画面よりダウンロード することが可能です。

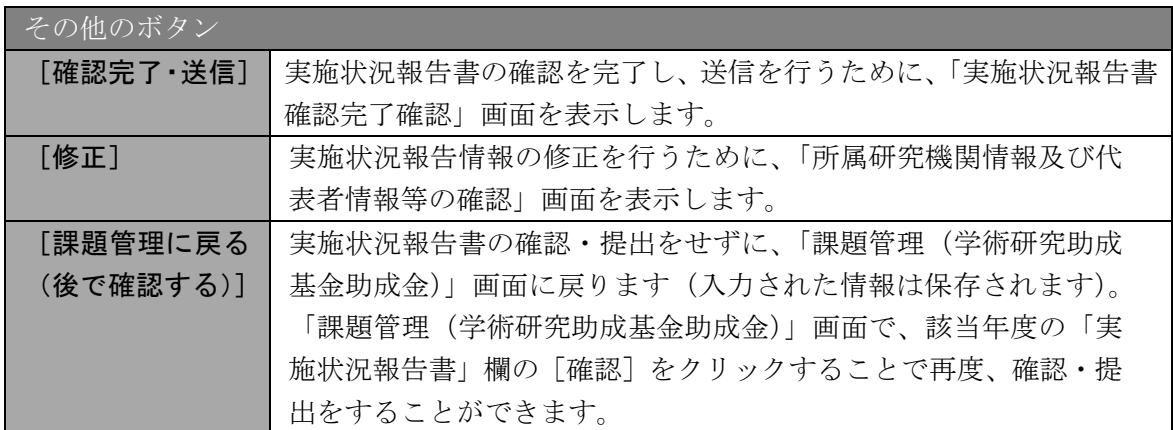

⑫ PDF ファイルの内容に不備がなければ[実施状況報告書確認]画面で、[確認完了・送信] をクリックします。

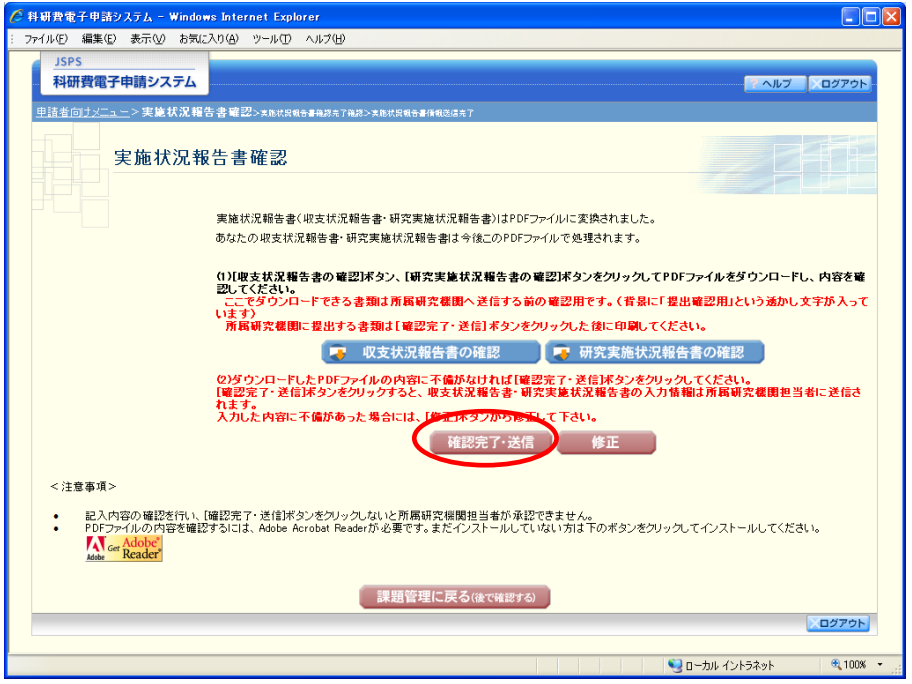

- ※ ダウンロードした収支状況報告書・研究実施状況報告書の PDF ファイルの内 容に不備があった場合は、[修正]をクリックして[所属研究機関情報及び代表 者情報等の確認]画面に戻り、再度実施状況報告情報の入力をします。
- ※ 「確認完了・送信]をクリックし提出することで、作成された収支状況報告 書及び研究実施状況報告書を所属研究機関、日本学術振興会が確認をすること ができるようになります。必ず[確認完了・送信]をクリックし提出を行って ください。

⑬ 「実施状況報告書確認完了確認」画面で、[OK]をクリックします。

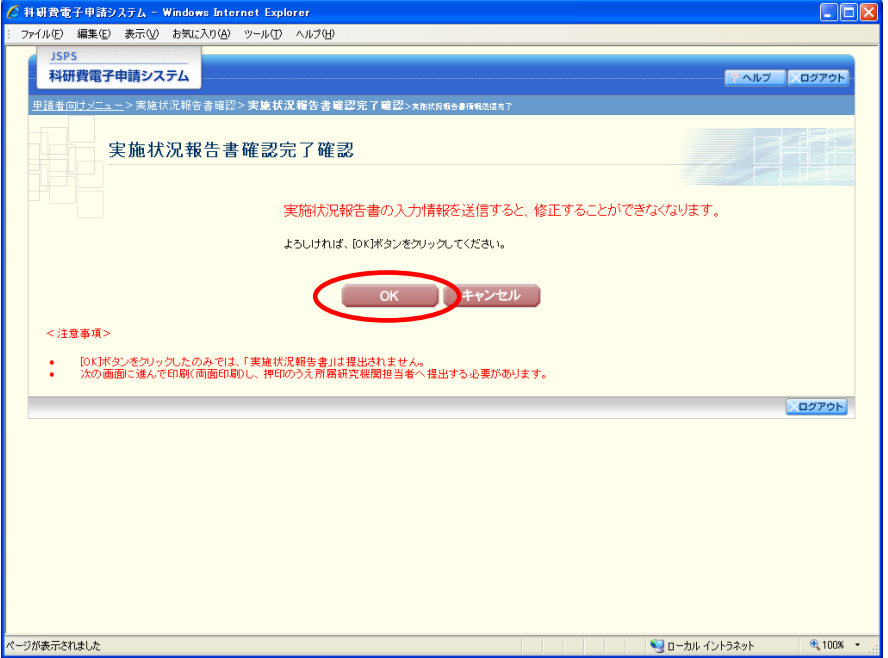

ご注意

※ 実施状況報告書の入力情報を送信すると、修正をすることができなくなりま す。

⑭ 「実施状況報告書情報送信完了」画面が表示されます。収支状況報告書・研究実施状況報告 書を確認するには、[収支状況報告書のダウンロード]、[研究実施状況報告書のダウンロード] をクリックします。

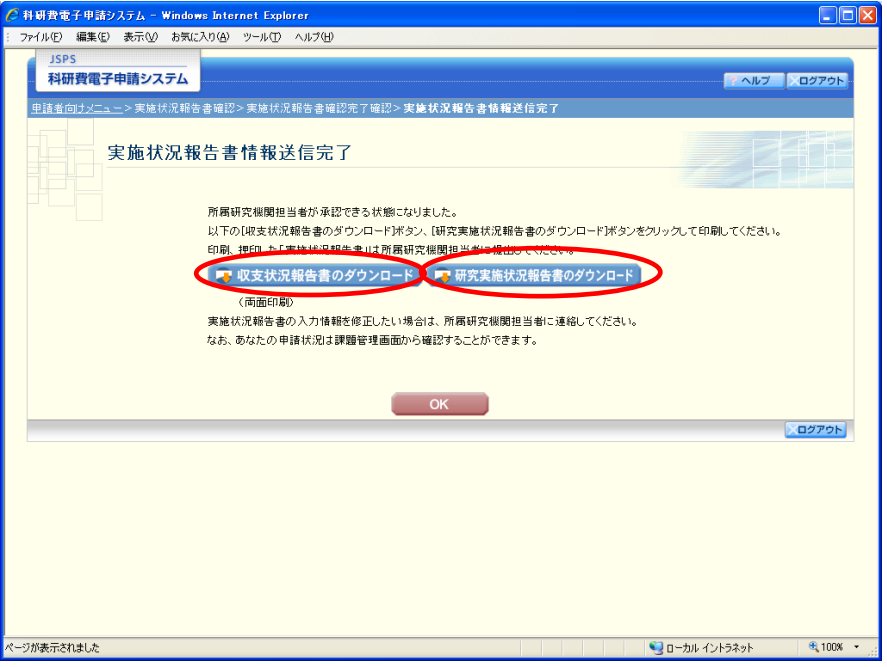

### ご注意

※ 収支状況報告書・研究実施状況報告書の入力情報を修正したい場合は、所属 研究機関担当者(または部局担当者)に連絡してください。

⑮ 「実施状況報告書情報送信完了」画面で、[OK]をクリックします。

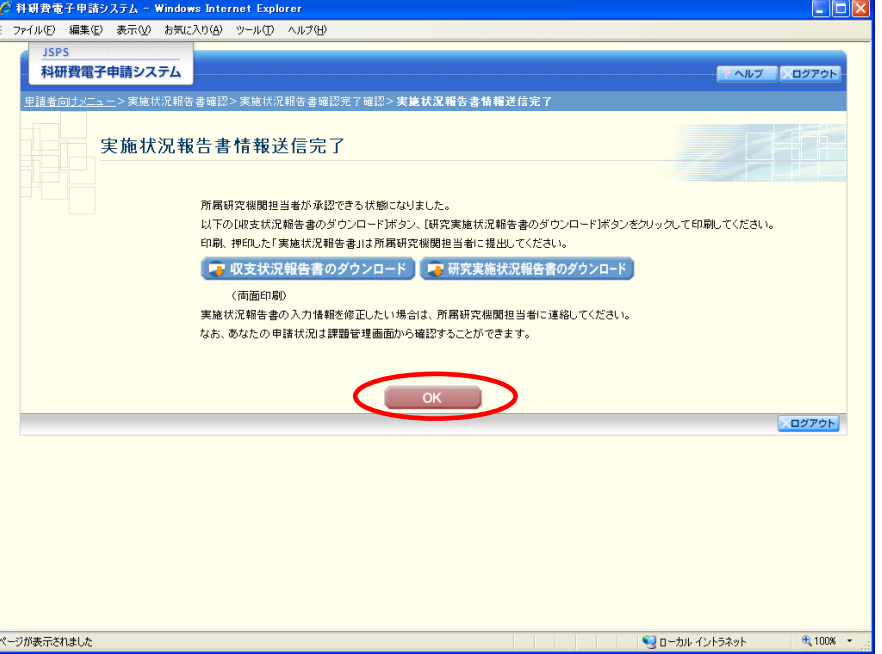

⑯ 「課題管理(学術研究助成基金助成金)」画面が表示されます。該当年度の「実施状況報告書」 欄が「所属研究機関受付中」となっていれば、電子申請システム上の作業は完了です。

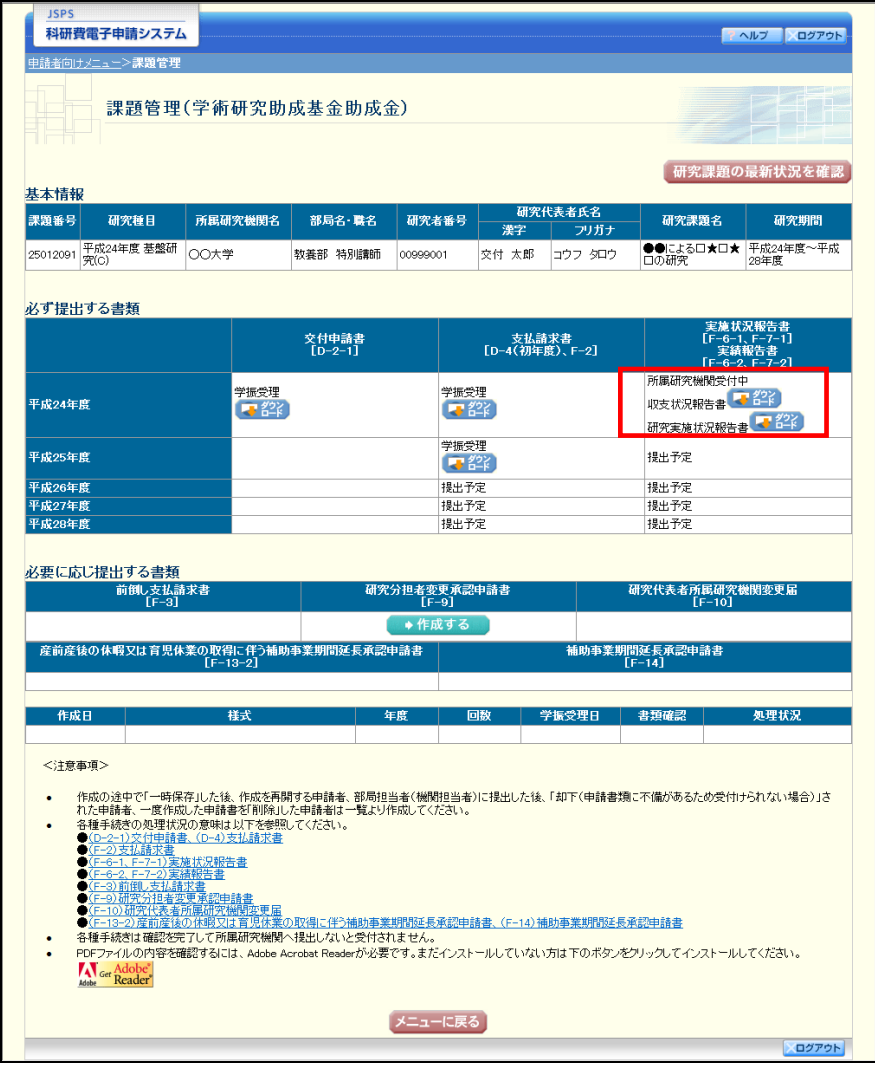

# <span id="page-15-0"></span>3.5.2 実施状況報告情報の作成を再開する・実施状況報告情報を確認する

一時保存して中断していた収支状況報告書及び研究実施状況報告書の作成を再開、または一 旦作成を完了した収支状況報告書及び研究実施状況報告書を修正することができます。

① 「申請者向けメニュー」画面で、「状況」欄の[課題状況の確認]をクリックします。

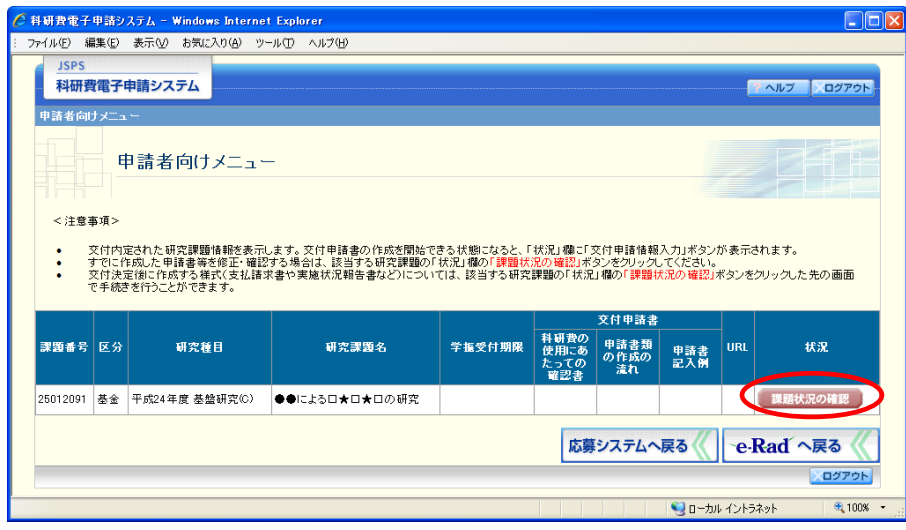

② 「課題管理(学術研究助成基金助成金)」画面が表示されます。

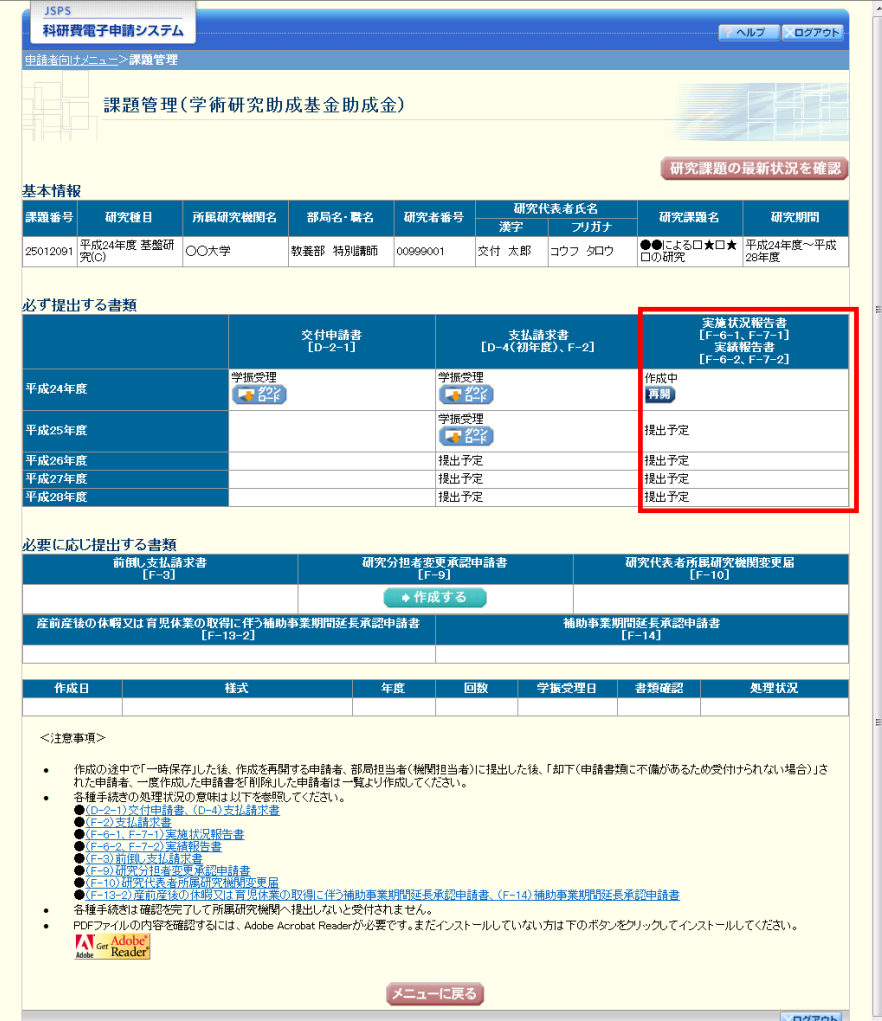

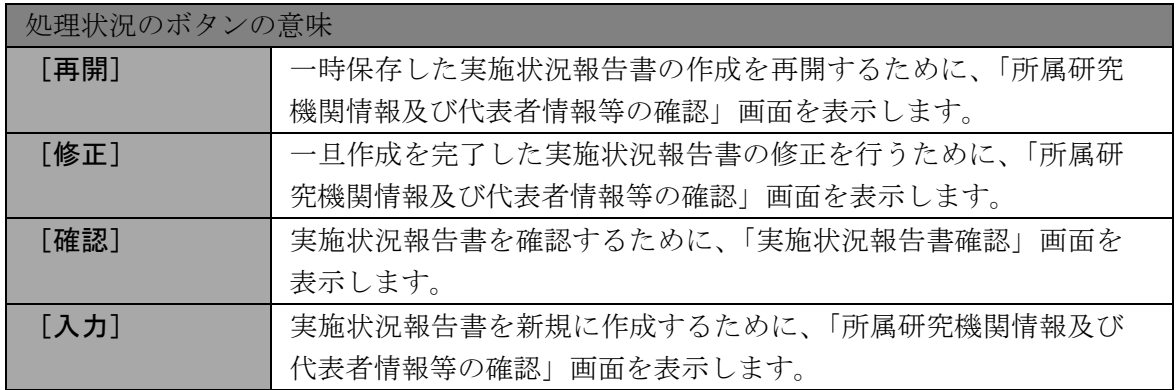

# 3.5.3 実施状況報告情報の処理状況を確認する

実施状況報告情報の処理情報の確認をすることができます。

① 「[3.5.2](#page-15-0) [実施状況報告情報の作成を再開する・実施状況報告情報を確認する」](#page-15-0)と同様の操作で 「課題管理(学術研究助成基金助成金)」画面を表示し、該当年度の「実施状況報告書」欄を 確認します。注意事項の各種手続きのリンクをクリックすると、処理状況の意味を参照する ことができます。

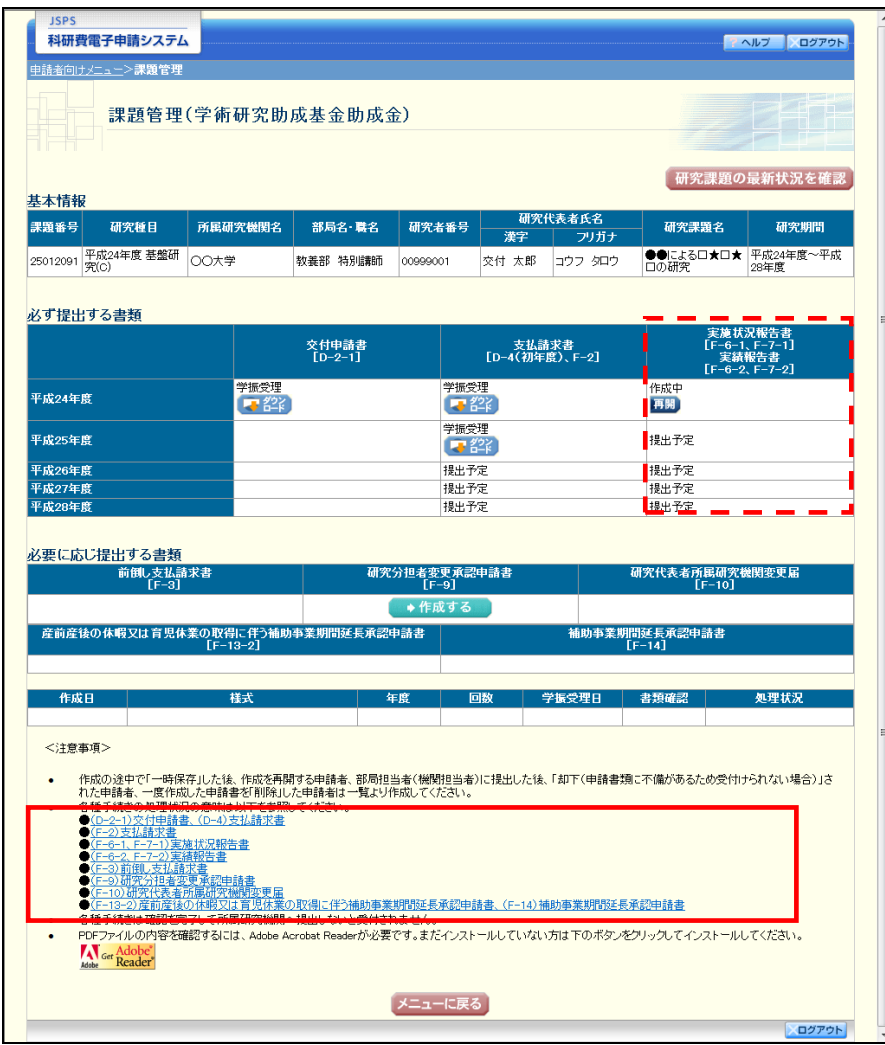

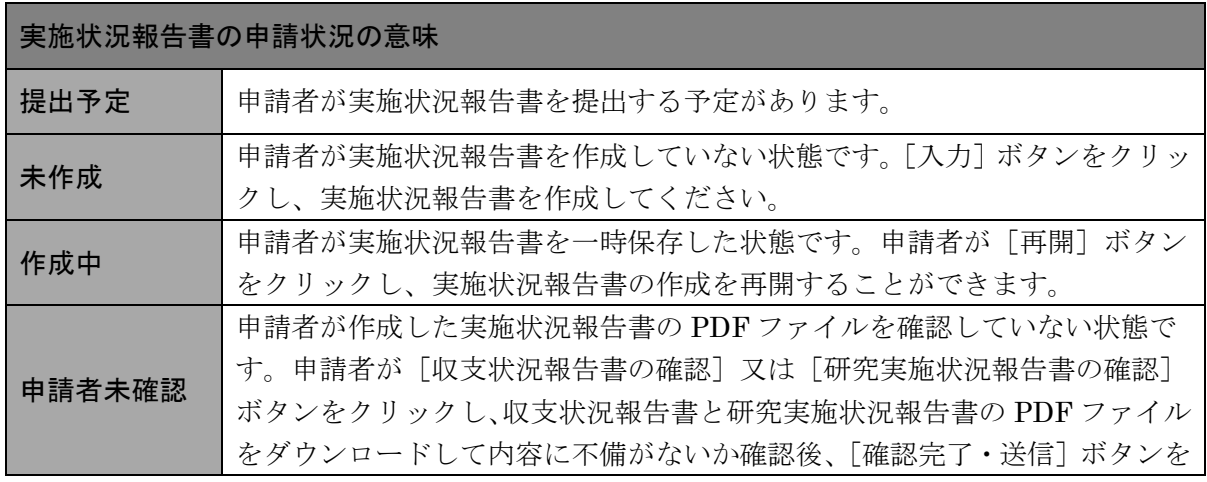

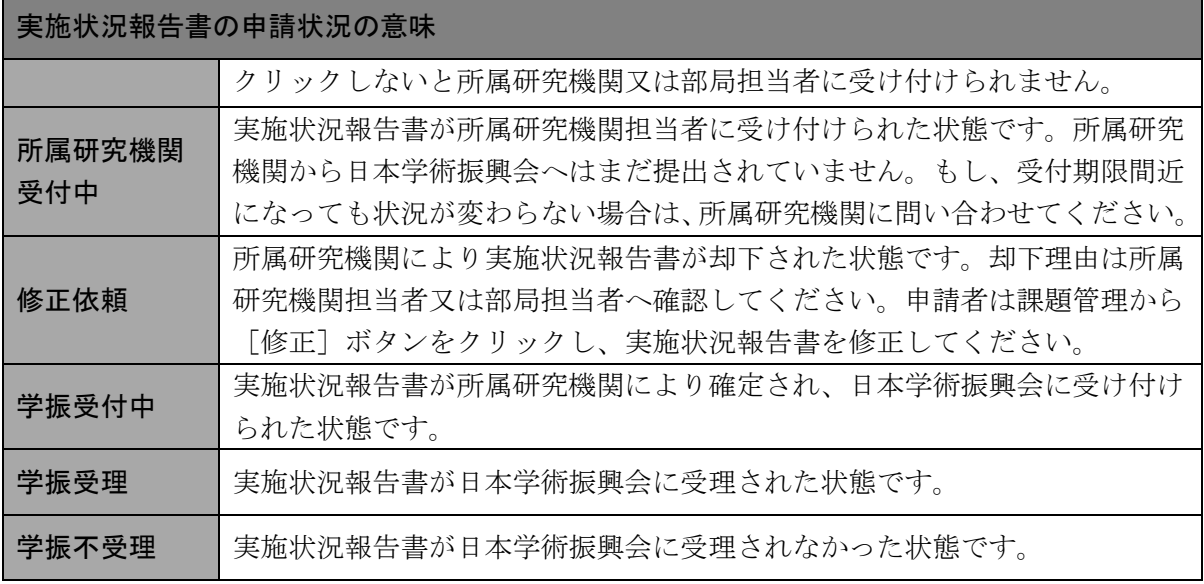